# Yealink

## 在亿联 IP 话机上使用 Star2Star ACD

## 介绍

本文档详细介绍如何使用 Star2Star 平台在亿联 IP 话机上使用 ACD (自动呼叫分配) 功能。ACD 让企业能够自动分配大量来电。它通过自动排队及定向来电至可用人员来解决来电问题。

文档中的信息适用于以下亿联 IP 话机型号:

- SIP-T48G, SIP-T46G, SIP-T42G, SIP-T41P: IP 话机固件满足 73 及之后的版本
- SIP-T40P, SIP-T29G, SIP-T23P/G, SIP-T21(P) E2, SIP-T19(P) E2: IP 话机固件满足 80 及 之后的版本
- SIP-T48S, SIP-T46S, SIP-T42S, SIP-T41S, SIP-T40G, SIP-T27G, CP920: IP 话机固件满 足 81 及之后的版本
- SIP-T57W, SIP-T54W, SIP-T53W, SIP-T53, SIP-T48U, SIP-T46U, SIP-T43U, SIP-T42U: IP 话机固件满足 84 及之后的版本

### 在 IP 话机上配置 ACD 功能

ACD 座席可以使用话机软键来登录和登出,或更改他们的状态。座席的当前状态显示为账号标 签旁边的图标。

#### 对于运行固件为 80 或更早版本的 IP 话机

你只能使用配置文件为亿联 IP 话机配置 ACD 功能。

**1.** 添加/编辑配置文件 (如 y000000000044.cfg) 中的 ACD 参数。 X 代表账号的编号,Y 代表配置的离开原因代码的编号。 SIP-T48G/T46G/T29G: X 的范围从 1 到 16。 SIP-T42G: X 的范围从 1 到 12。 SIP-T41P: X 的范围从 1 到 6。 SIP-T40P/T23P/T23G: X 的范围从 1 到 3。 SIP-T21(P) E2: X 的范围从 1 到 2。 SIP-T19(P) E2: X 等于 1。

Y 的范围从 1 到 100。

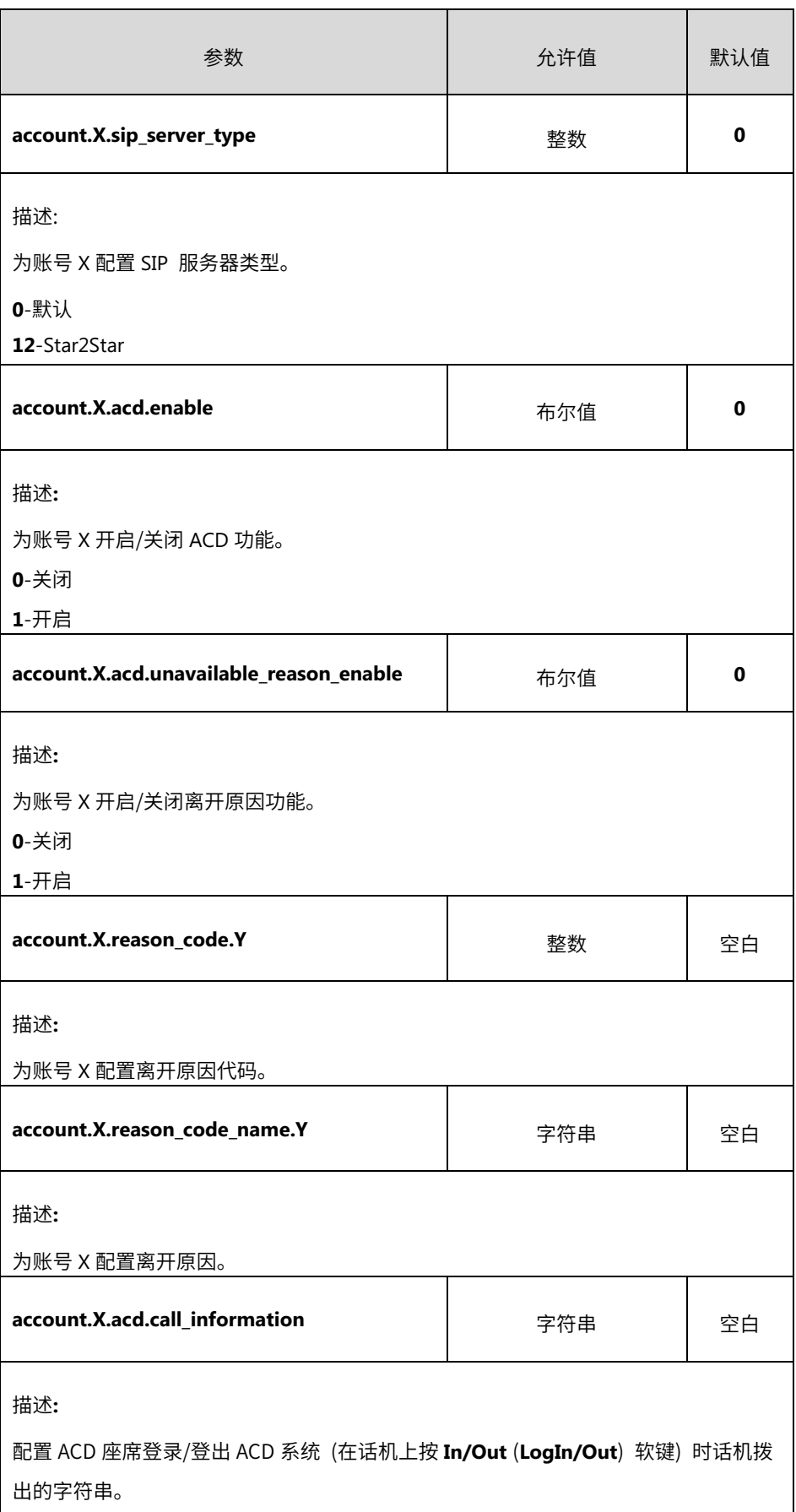

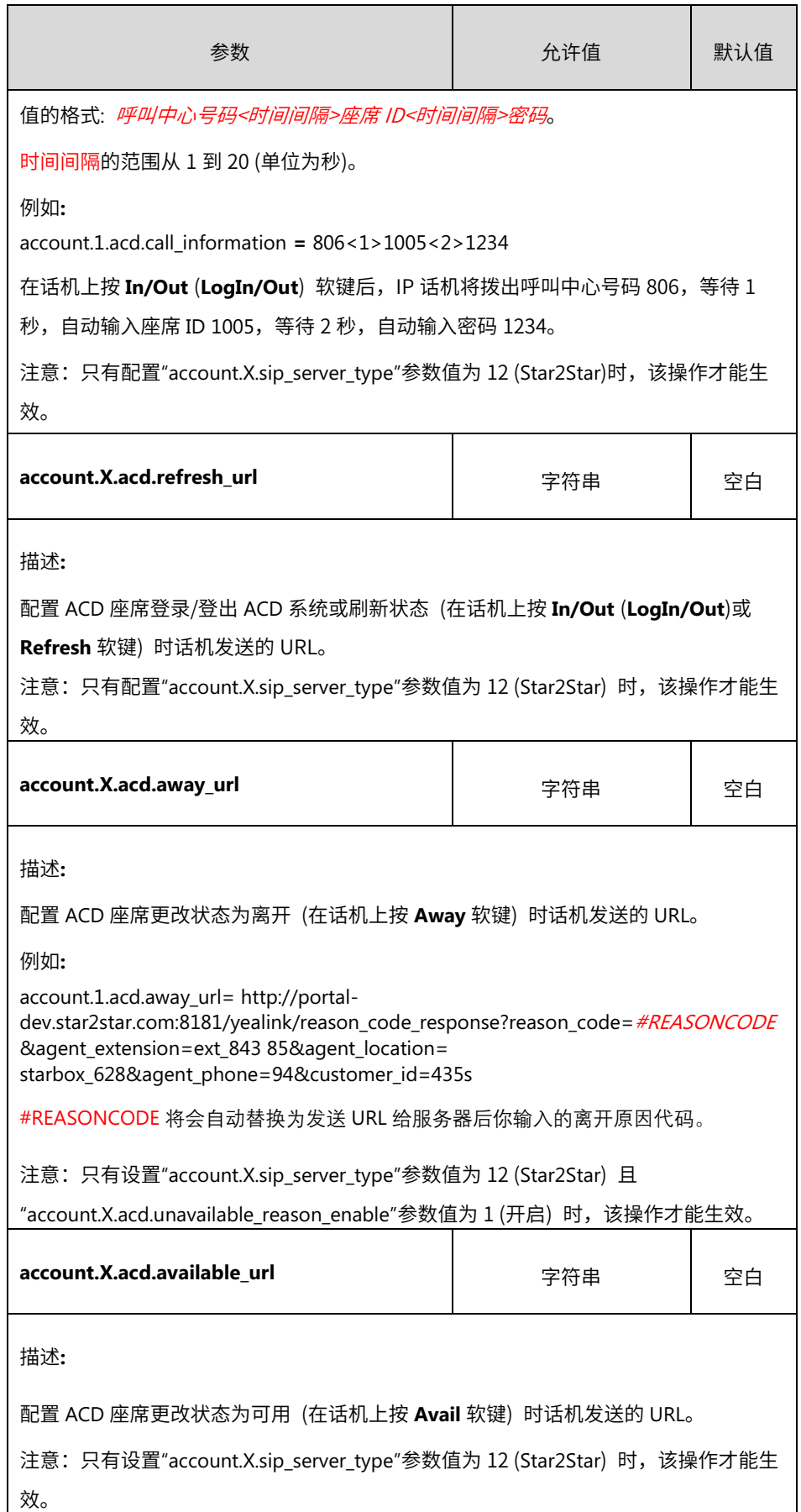

以下显示配置文件中账号 1 的 ACD 参数示例: account.1.acd.enable = 1 account.1.acd.unavailable\_reason\_enable = 1 account.1.reason  $code.1 = 500$ account.1.reason\_code\_name.1 = On Lunch account.1.sip\_server\_type = 12 account.1.acd.call\_information = 806<1>1005<2>1234 account.1.acd.refresh\_url = http://portaldev.star2star.com:8181/yealink/agent\_screen?action=idle&phone=104&locID=5 70 &ext=ext\_85407 account.1.acd.away\_url = http://portaldev.star2star.com:8181/yealink/reason\_code\_response?reason\_code=#REASONCODE&age nt extension=ext 84385&agent location= starbox 628&agent phone=94&customer id=435s account.1.acd.available\_url = http://portaldev.star2star.com:8181/yealink/toggle\_status?ext=ext\_85407&locid=starbox\_570&phone= 104

- **2.** 上传配置文件到配置服务器的根目录。
- **3.** 触发 IP 话机执行自动更新配置。

#### 对于运行固件为 81 或之后版本的 IP 话机

运行固件为 81 或之后版本的亿联 IP 话机支持新引导文件用于自动更新配置。 你只能使用配置文件为亿联 IP 话机配置 ACD 功能。

**1.** 添加/编辑配置文件 (如 ACD.cfg) 中的 ACD 参数。

X 代表账号的编号,Y 代表配置的离开原因代码的编号。

SIP-T57W/T54W/T48U/T48G/T48S/T46U/T46G/T46S/T29G: X 的范围从 1 到 16。

SIP-T53W/T53/T43U/T42G/T42S: X 的范围从 1 到 12。

SIP-T42U/T41P/T41S/T27G: X 的范围从 1 到 6。

SIP-T40P/T40G/T23P/T23G: X 的范围从 1 到 3。

SIP-T21(P) E2: X 的范围从 1 到 2。

SIP-T19(P) E2/CP920: X 等于 1。

Y 的范围从 1 到 100.

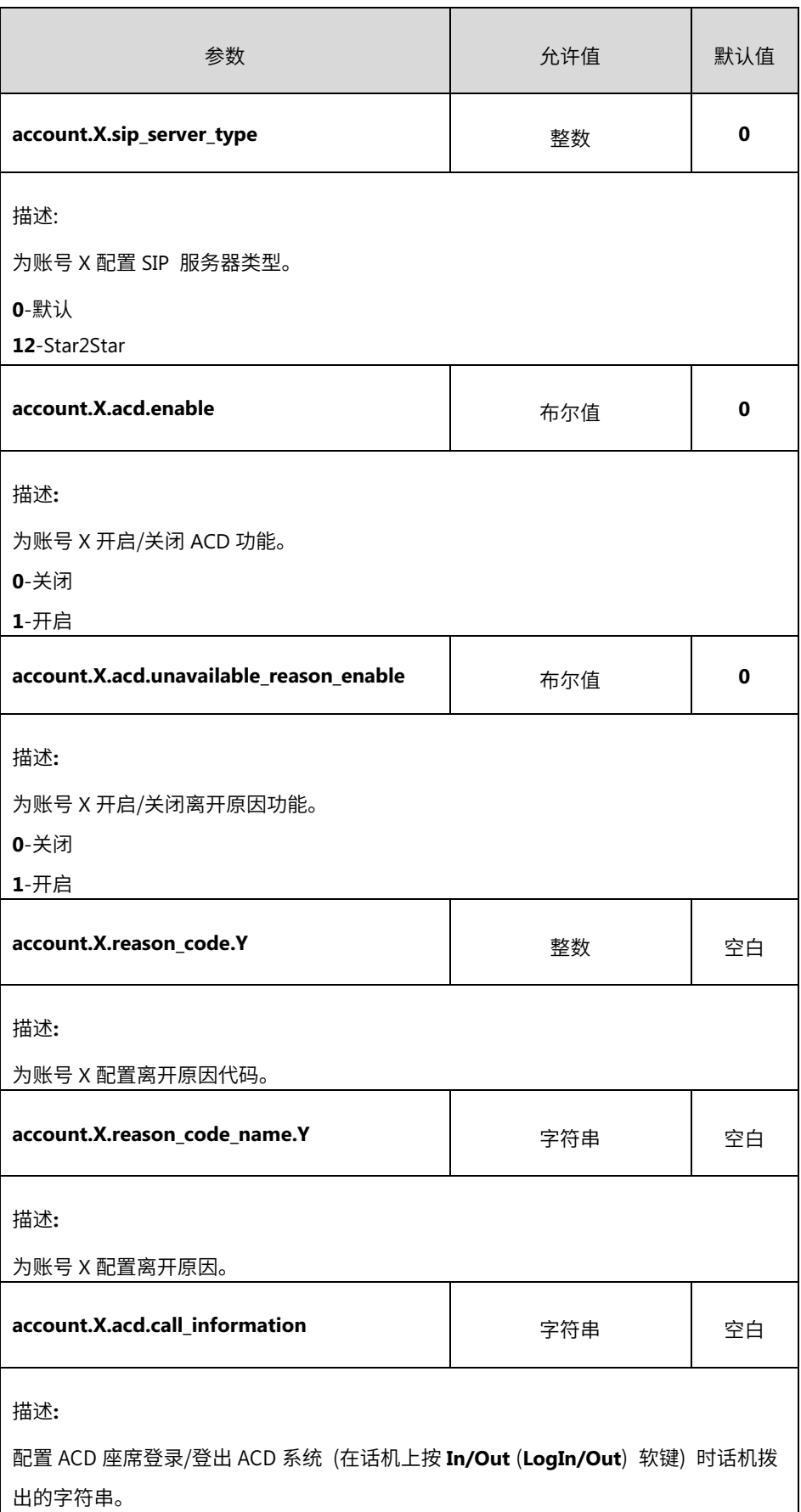

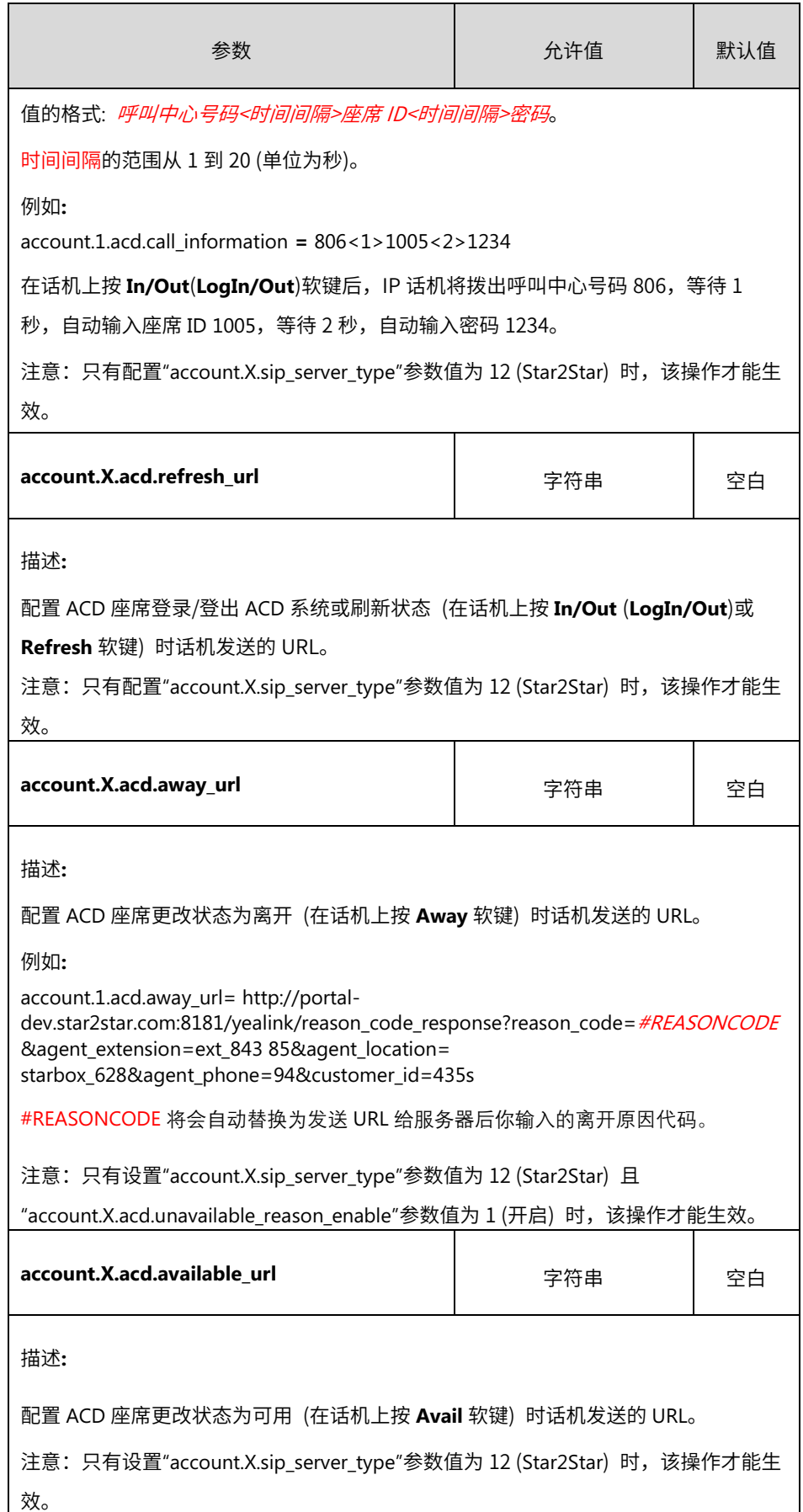

以下显示配置文件中账号 1 的 ACD 参数示例: account.1.acd.enable = 1 account.1.acd.unavailable\_reason\_enable = 1 account.1.reason\_code.1 = 500 account.1.reason\_code\_name.1 = On Lunch account.1.sip\_server\_type = 12 account.1.acd.call\_information =  $806 < 1 > 1005 < 2 > 1234$ account.1.acd.refresh\_url = http://portaldev.star2star.com:8181/yealink/agent\_screen?action=idle&phone=104&locID=5 70 &ext=ext\_85407 account.1.acd.away\_url = http://portaldev.star2star.com:8181/yealink/reason\_code\_response?reason\_code=#REASONCODE&age nt extension=ext 84385&agent location= starbox 628&agent phone=94&customer id=435s account.1.acd.available\_url = http://portaldev.star2star.com:8181/yealink/toggle\_status?ext=ext\_85407&locid=starbox\_570&phone= 104

**2.** 在引导文件 (如 y000000000000.boot) 中引用配置文件。

例如:

include:config "http://10.2.1.158/ACD.cfg"

- **3.** 上传引导文件和配置文件到配置服务器的根目录。
- **4.** 触发 IP 话机执行自动更新配置。

#### 在 IP 话机上使用 ACD 功能

如果在话机上正确配置了 ACD 功能,你可以:

- 以座席身份登录和登出
- 更改或刷新座席状态

线路图标和对应的座席状态如下:

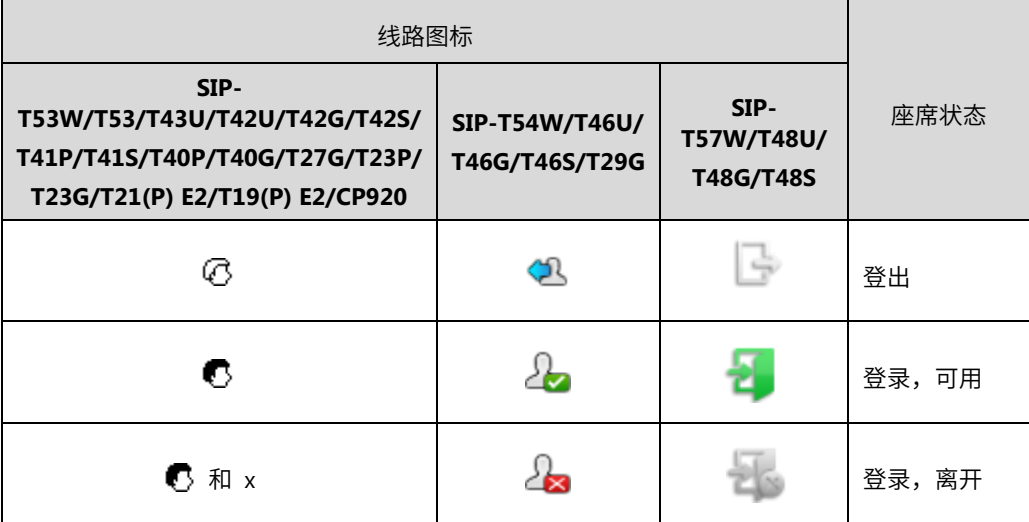

以下以运行固件为 80 版本的 SIP-T23G IP 话机为例。

#### 登录 ACD 系统

要登录 **ACD** 系统**:**

**1.** 话机空闲时,按 **In/Out** 软键。

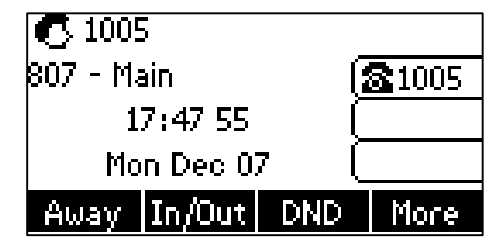

话机将拨出预配置的字符串, 包括呼叫中心号码、座席 ID 和密码。然后你可以按照语音提 示登录 ACD 系统。挂断电话后,话机将请求刷新座席状态。

#### 更改或刷新 ACD 座席状态

座席成功登录 ACD 系统后,你可以按 **Avail**/**Away** 软键更改座席状态或按 **Refresh** 软键刷新座 席状态。如果座席状态设定为可用,服务器将开始分配来电到你的 IP 话机。如果座席状态设定 为离开,服务器将不会分配来电到你的 IP 话机。

要更改 **ACD** 座席状态**:**

如果座席当前状态为可用,执行以下操作:

**1.** 按 **Away** 软键。

- **2.** 执行以下任意操作:
	- 在 **Enter code** 区域输入预配置的离开原因代码。

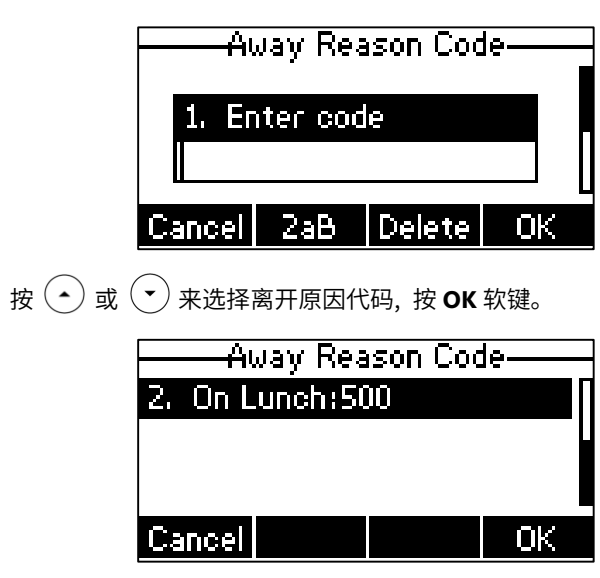

座席状态更改为离开,线路图标更改为 C 和 x。

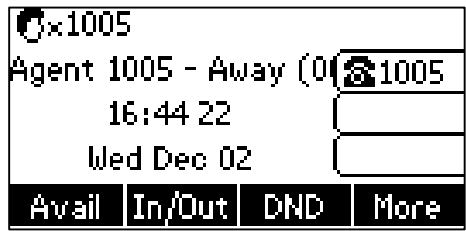

如果座席当前状态为离开,执行以下操作:

**1.** 按 **Avail** 软键。

座席状态更改为可用,线路图标更改为 $\overline{\bullet}$ 。

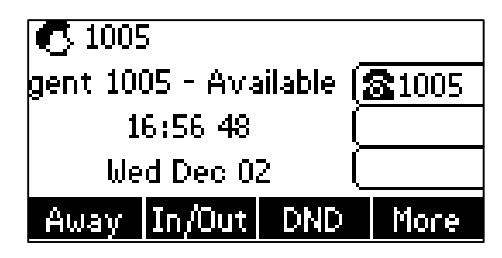

要刷新 ACD 座席状态:

**1.** 按 **Refresh** 软键 (你可能需要按 **More** 软键来看到 **Refresh** 软键)。

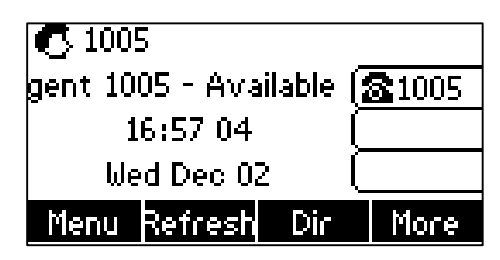

#### 登出 ACD 系统

要登出 ACD 系统:

**1.** 话机空闲时,按 **In/Out** 软键。

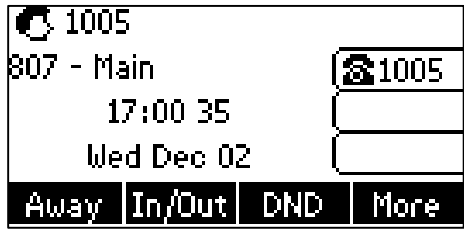

话机将拨出预配置的字符串, 包括呼叫中心号码、座席 ID 和密码。然后你可以按照语音提 示登出 ACD 系统。挂断电话后,话机将请求刷新座席状态。

## 客户反馈

我们正在努力提高文档质量,感谢您的反馈。请将您的意见和建议发送邮件至 [DocsFeedback@yealink.com](mailto:DocsFeedback@yealink.com)。